|       |                                  | D&S DIVERSIFIED TECHNOLOGIES (D&SDT), LLP - HEADMASTER, LLP        |                                |
|-------|----------------------------------|--------------------------------------------------------------------|--------------------------------|
|       | D&S Diversified Technologies LLP | MT Office: P.O. Box 6609   Helena, MT 59604-6609                   | Innovative, quality technology |
| コレマ   |                                  | OH Office: P.O. Box 418   Findlay, OH 45839                        | solutions throughout           |
| ( 流 ) | Headmaster LLP                   | (888)401-0462   (800)393-8664   (877)851-2355   Fax: (406)442-3357 | the United States since 1985.  |
|       |                                  | hdmaster@hdmaster.com   Website: www.hdmaster.com                  |                                |

UPDATED: July 1, 2023

## TMU© INSTRUCTIONS

## HOW TO COMPLETE A STUDENT RECORD THAT DID NOT SUCCESSFULLY COMPLETE TRAINING

We all have students that do not finish a nurse aide training program for one reason or another. That student must be completed in TMU© as an incomplete (with training) designation. This is done so that the record is completed (not left as attending forever) and so you can track attrition (with reasons) for students in your program.

Log into TMU<sup>©</sup> and click on "Students":

| TMU   | 證 Students          | ( Reports | ③ Profile                                 |   |                                        | SAMPLE          |
|-------|---------------------|-----------|-------------------------------------------|---|----------------------------------------|-----------------|
|       |                     | 14/2      | elcome, SAMPLE                            |   | NPI                                    |                 |
|       |                     |           | Viewing Certified Nurse A                 |   | /                                      |                 |
|       |                     |           |                                           |   |                                        |                 |
| Inhov |                     |           | Your Profile                              | A | Studente                               |                 |
| Inbox |                     |           | Your Profile                              | ı | Students                               |                 |
|       | ions regarding your |           | Your Profile<br>Manage your personal info |   | Students<br>View related training reco | ords and people |

You can search for the student by placing their name in the search box with the people icon and selecting "Go". Once you found the student in the list, select "Edit" on the right side of the screen across from their name:

| Student | s                                                       |   |                                            |                 |                                            |
|---------|---------------------------------------------------------|---|--------------------------------------------|-----------------|--------------------------------------------|
| 😤 sleep | y<br>y                                                  | × | Go 1 found Select All                      |                 | Per page 15 V Filters III Actions V Create |
|         | NAME A                                                  |   | TRAINING                                   | UPCOMING TESTS  | ACTIVE CERTIFICATIONS                      |
|         | Dwarf, Sleepy<br>student765548710bdb4@temp.hdmaster.com |   | Nurse Aide<br>Attending Started 06/01/2023 | No active tests | No active certifications Actions Edit      |

## Click on "Trainings"

Once there you will click the actions button and select "Edit":

| Home > Students > Sleepy Dwarf > | Trainings          |                     |                       |                 |       |         |           |
|----------------------------------|--------------------|---------------------|-----------------------|-----------------|-------|---------|-----------|
| Dwarf, Sleepy Student 🖂          |                    |                     |                       |                 |       |         |           |
| Identification                   | Incomplete Student | Fake Email Audio Te | sts SMS Enabled       |                 |       |         | 1         |
| Trainings                        | TRAINING           | STATUS              | TRAINING PROGRAM      | INSTRUCTOR      | ENDED | EXPIRES | +         |
| 🖉 Test History                   | Nurse Aide         | Attending           | Good Training Program | Good Instructor |       |         | Actions ~ |
| Employments                      |                    |                     |                       |                 |       |         | Edit      |
| 🖉 Login Info                     |                    |                     |                       |                 |       |         |           |

Next, you change the status of the student from "Attending" to "Incomplete".

A "Reason" field will appear allowing you to select the reason that the student was unsuccessful in training, please select the most relevant reason in your individual student's case:

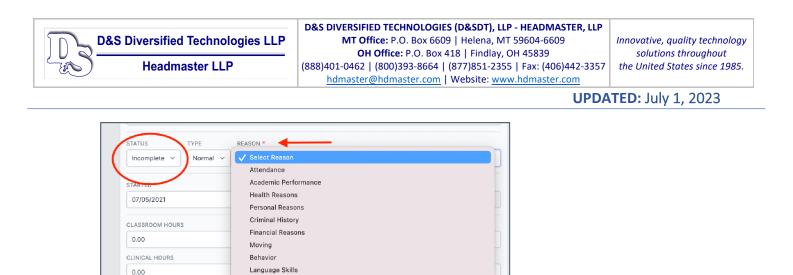

After you change the student from "Attending" to "Incomplete" and enter a "Reason" enter their last day of attendance or today's date if they did not return to the program and select "Update":

| STARTED *         | END | DED * |      |               |     | _   |     | EXPIRES |
|-------------------|-----|-------|------|---------------|-----|-----|-----|---------|
| 07/05/2021        |     |       |      |               |     |     |     |         |
|                   |     |       |      | <b>ily</b> 20 |     |     | >   |         |
| CLASSROOM HOURS   | Su  | n Mor | Tue  | Wed           | Thu | Fri | Sat |         |
| 0.00              | 2   |       |      |               |     |     |     |         |
| CLINICAL HOURS    | 4   |       |      |               | 8   |     |     |         |
| 0.00              | 1   |       |      | 14            |     |     |     |         |
| DISTANCE HOURS    | 18  | 3 19  | 20   |               | 22  | 23  | 24  |         |
| 0.00              | 2   | 5 (26 | ) 27 | 28            | 29  |     |     |         |
| LAB HOURS         |     | 2     | 3    | 4             | 5   | 6   | 7   |         |
| 0.00              |     |       |      |               |     |     |     |         |
| TRAINEESHIP HOURS |     |       |      |               |     |     |     |         |
| 0.00              |     |       |      |               |     |     |     |         |

The student's record is now completed, and they will be removed from your list of current students.

If you have any questions, please don't hesitate to call D&SDT-Headmaster (888)401-0462.